## 第25回日本病院総合診療医学会

## 視聴者用マニュアル

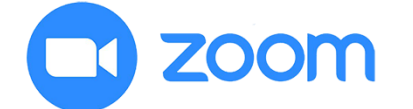

Zoom とは、パソコンやスマートフォン、タブレットを使って、 セミナーやミーティングをオンラインで開催する為のWEB 会議システムです。 ※各端末のバージョン等を最新の状態にしてご参加ください。

# はじめに

事前にご準備ください  $\lceil\, \circledcirc \, \rceil$ □パソコン **11 ZOOM** □マイク / スピーカー ※ヘッドセットマイク推奨 □インターネット回線 ※有線接続推奨 □zoomアプリ

### Zoomのインストール

収録時にご利用予定の端末に Zoomの アプリケーションを事前 にインストールしてください。

#### Zoomアプリをダウンロード(1)

[公式ホームページ\(](https://zoom.us/download)<https://zoom.us/>)で配布されているインス トーラをダウンロードします。 ホーム画面下部の「ミーティングクライアント」をクリックします。

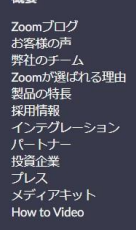

Ⅰ

ミーティングクライアント|

ダウンロード

営業担当

1.888.799.5926<br>セールスへの問い合わせ<br>プランと価格<br>デモリクエスト<br>ウェピナーとイベントリスト

サポート 合わせ セシビリティ<br>イバシーとセキュリティ

言語 日本語▼

 $\Psi$  in  $\Psi$ 

Copyright ©2020 Zoom Video Communications, Inc. All rights reserved. 「プライバシーおよび法務ポリシー」 | 広告について

P1

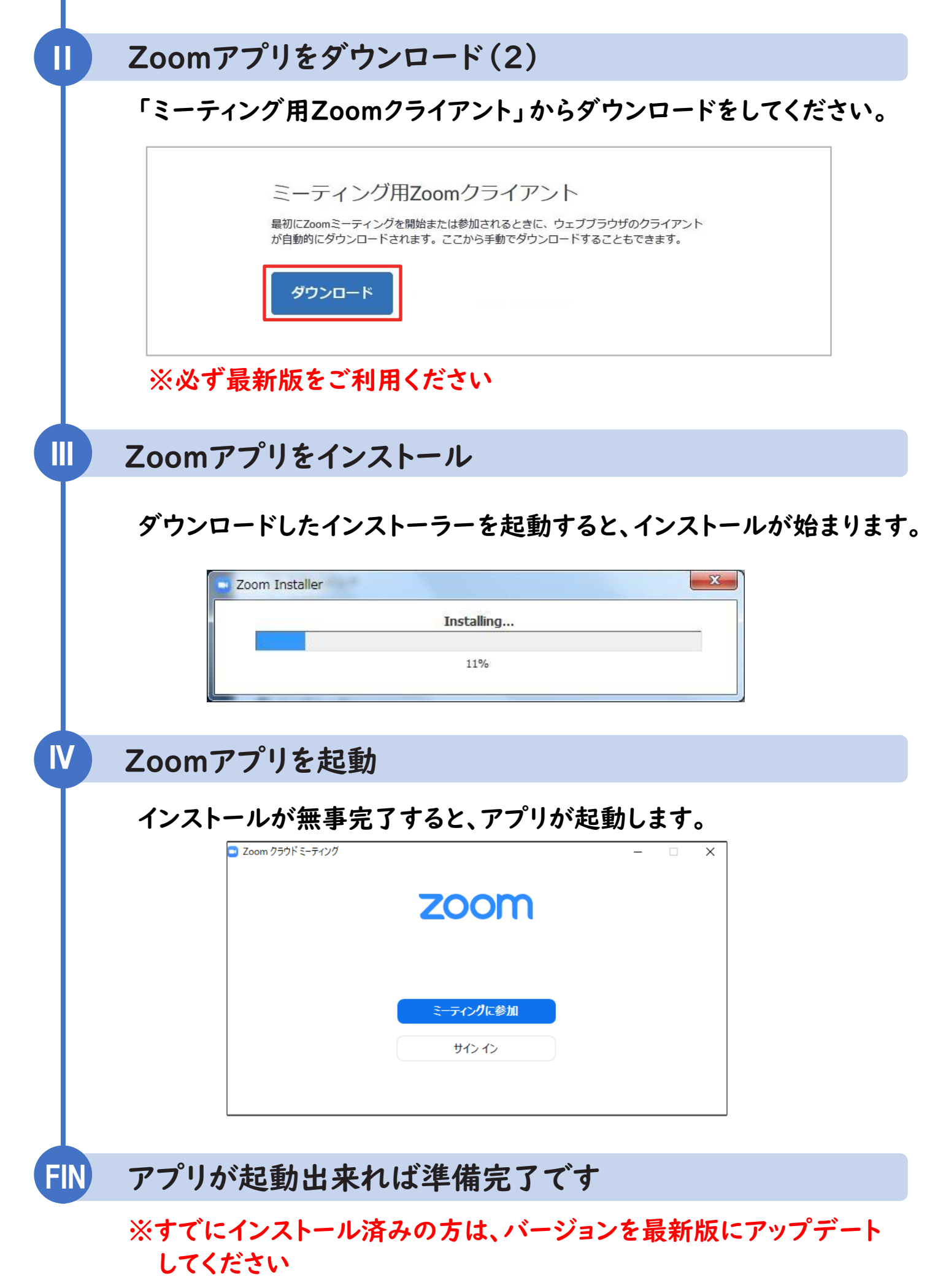

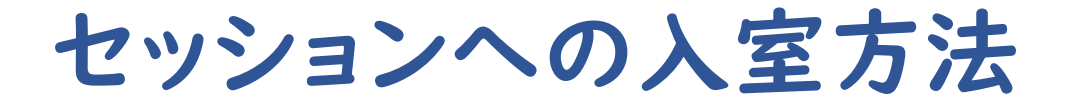

① 大会ホームページのトップページから視聴サイトの 「参加登録・オンライン会場」をクリック

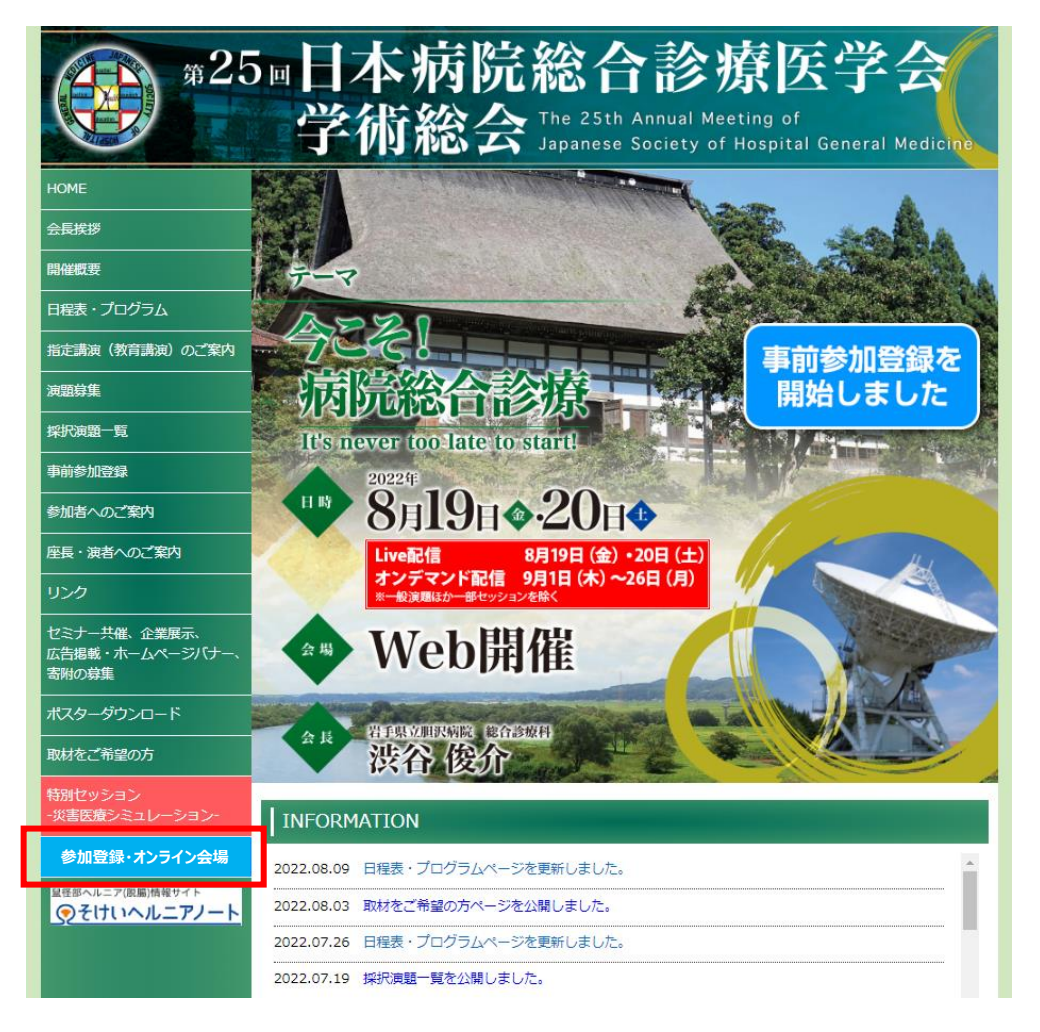

#### ② 「下記免責事項に同意する」にチェックし 「新規利用登録・視聴を開始する」をクリック

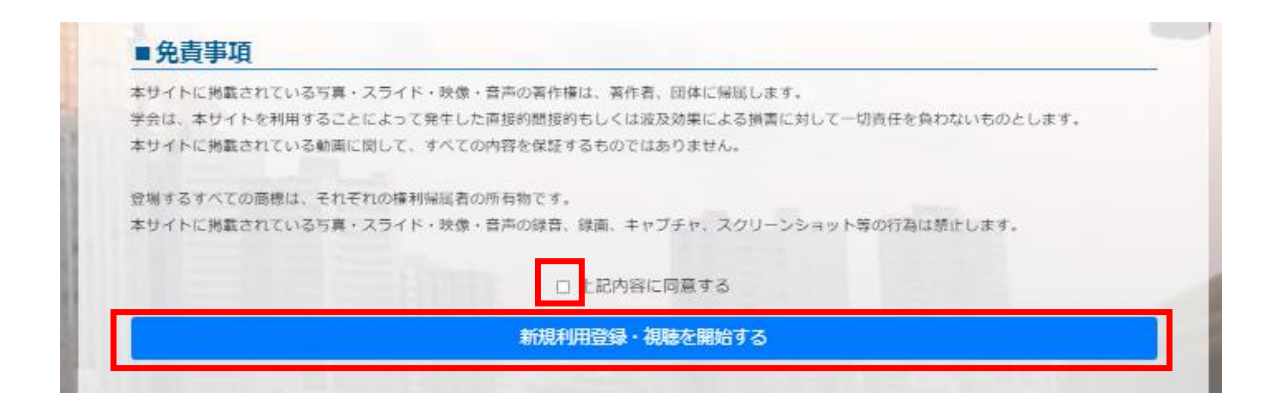

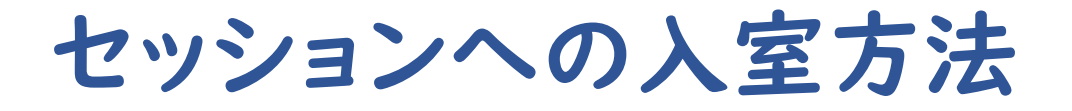

#### ③ 参加登録時に設定した「ID(メールアドレス)」「パスワード」を入力

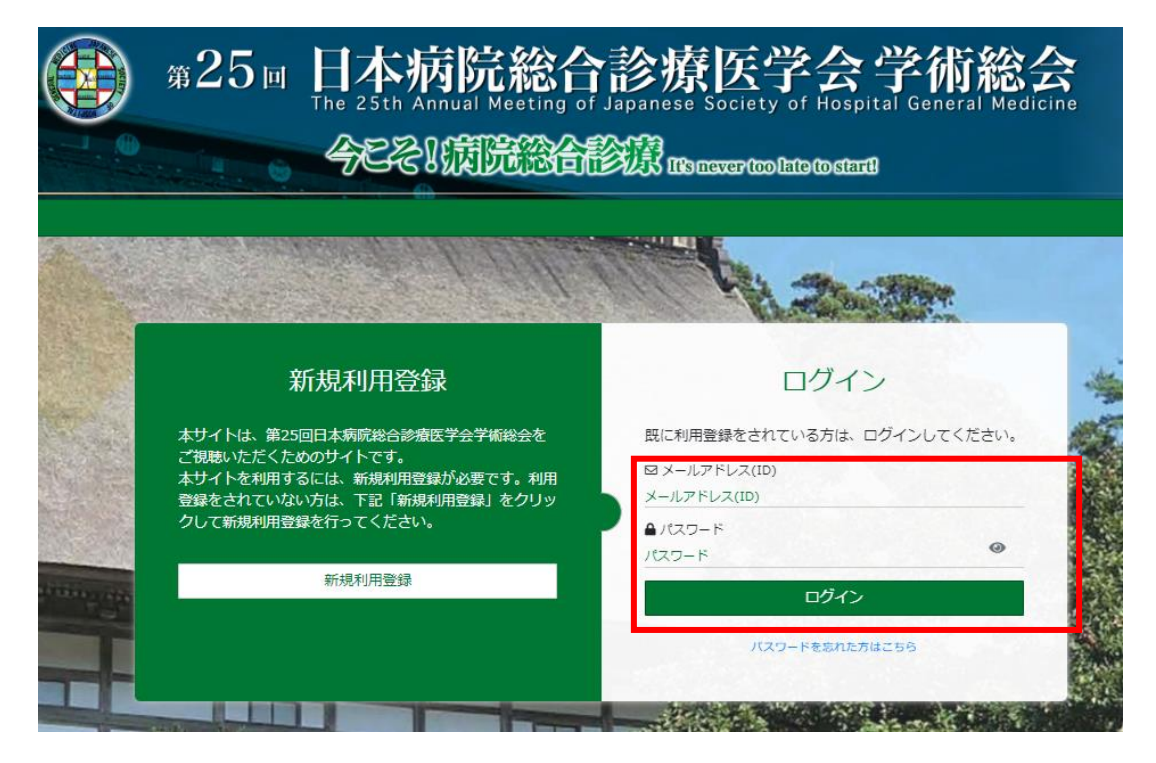

④ ライブ配信会場への入室は「ライブ配信はこちら」をクリック

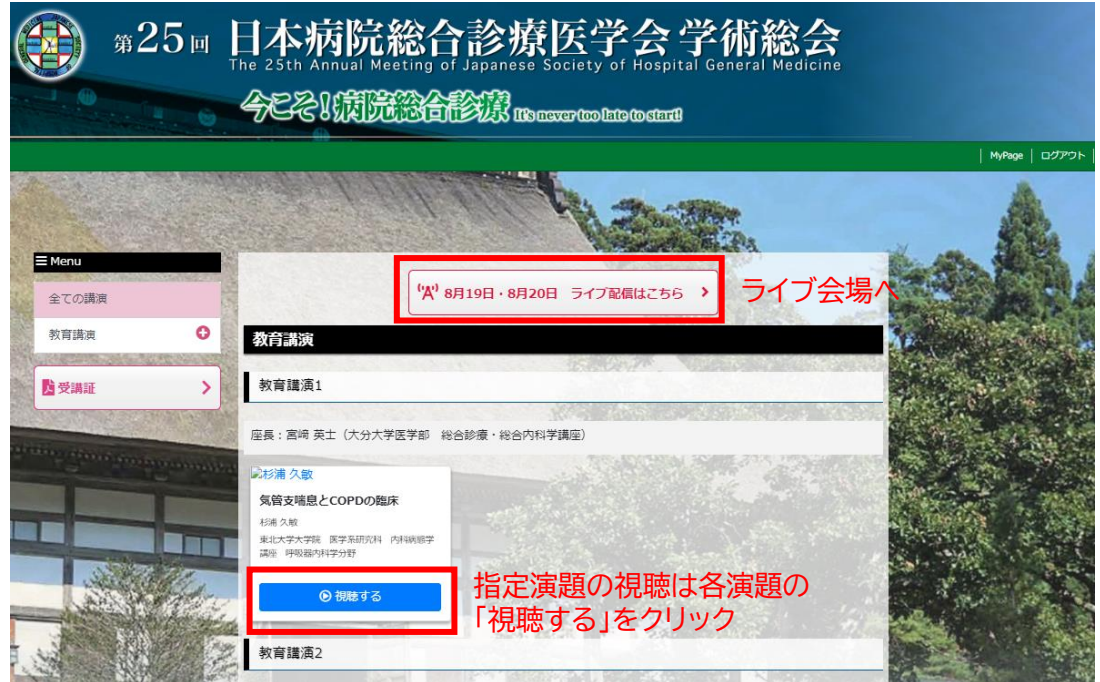

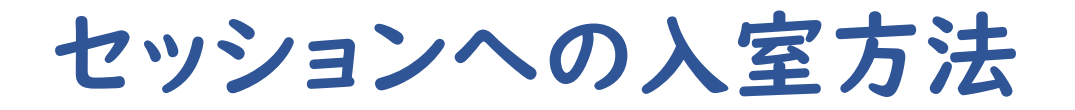

#### ⑤ライブ配信の日程表が表示されます。(上のボタンで日程を切替ます)

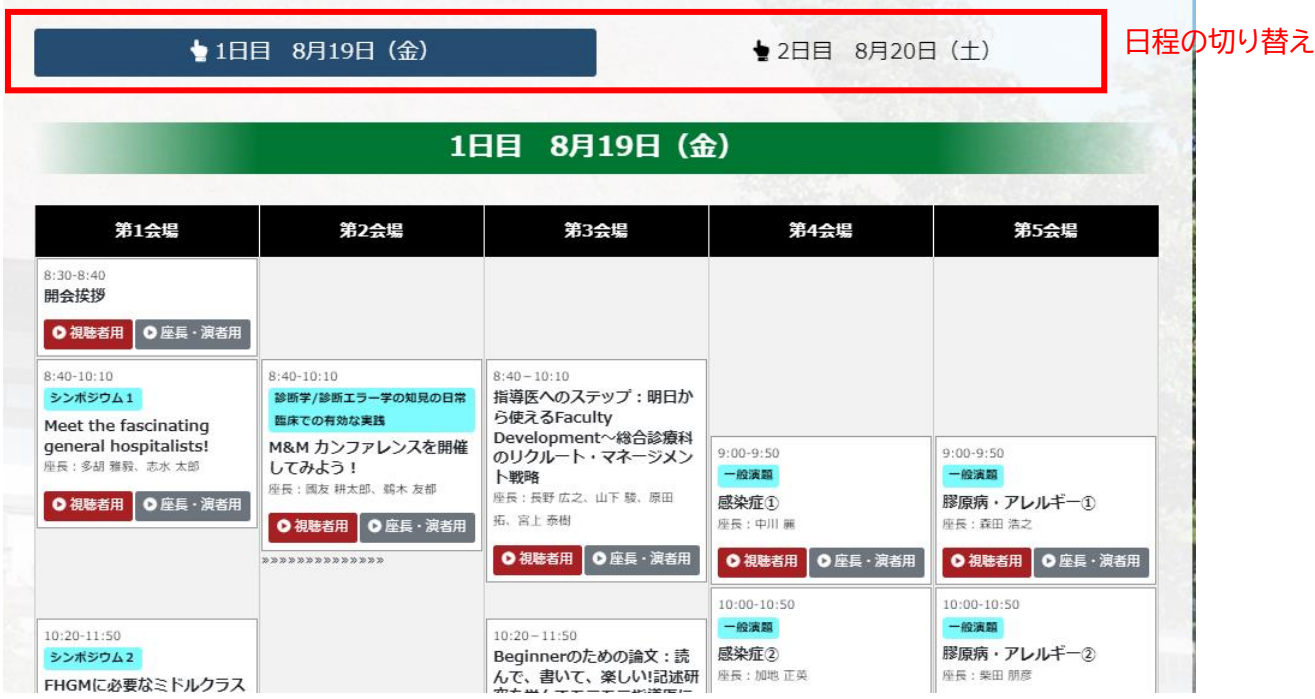

#### ⑥ 視聴されたいセッションの「視聴者用」ボタンからセッションに 入室してください

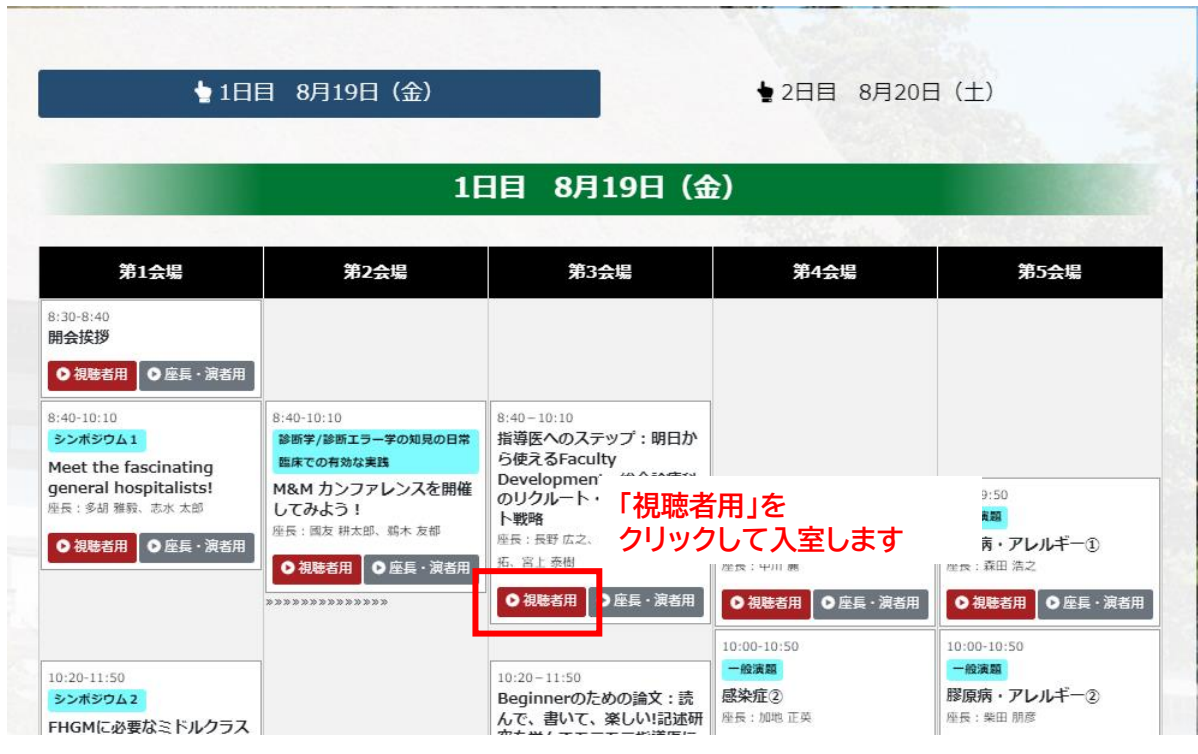

※「座長・演者用」ボタンはそのセッションの役割者用の 入室ボタンです。セッションの役割になっていない方は **「視聴者用」から必ず入室**してください。

P5

セッションへの入室方法

⑦ 「視聴者用」ボタンにアクセスすると、Zoomが起動いたします。 セッション開始5分前から入室できますが、進行状況によっては、 お待ちいただくこともございます。

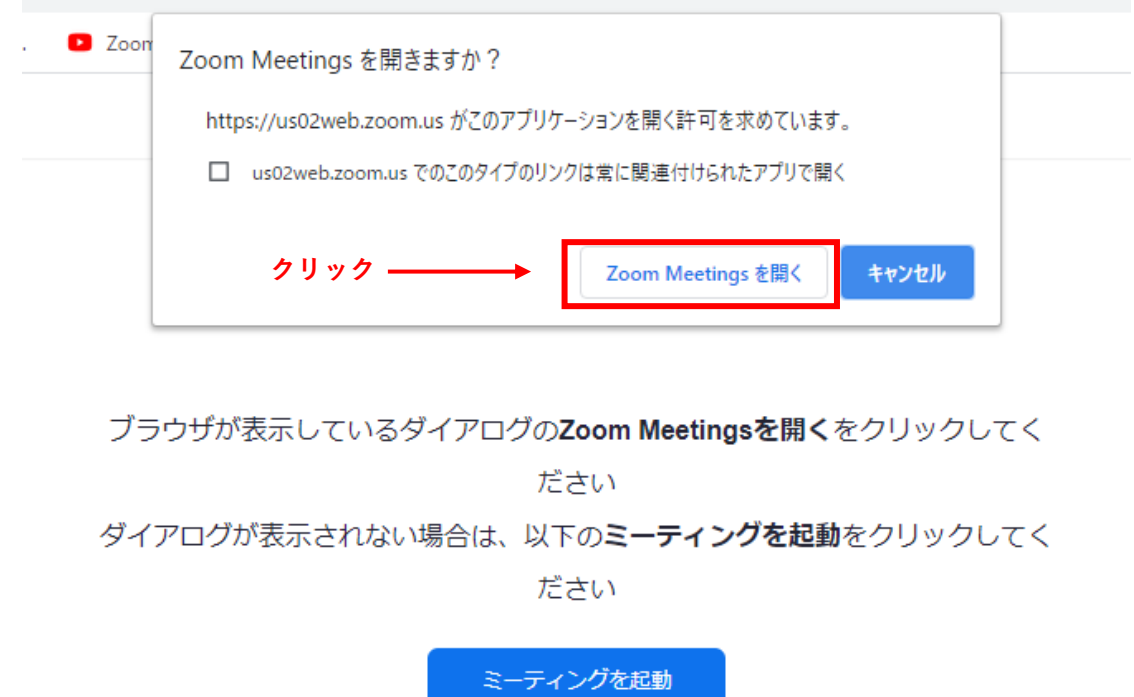

⑧ 開始までは下記のような画面が出ますので時間までお待ちください。

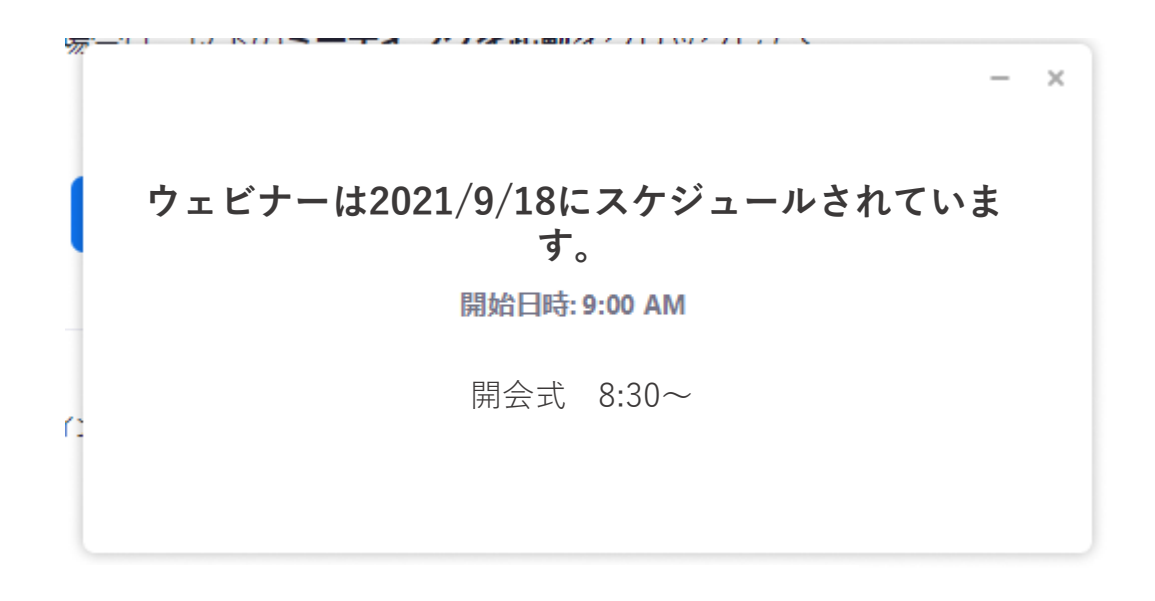

# Zoom操作方法

⑧ 質疑応答について

参加者からの質問は「Q&A」機能で受け付けます。 取り上げる質問は座長に一任となります。進行の都合上、全ての質問に 回答できない場合がありますのでご了承ください。

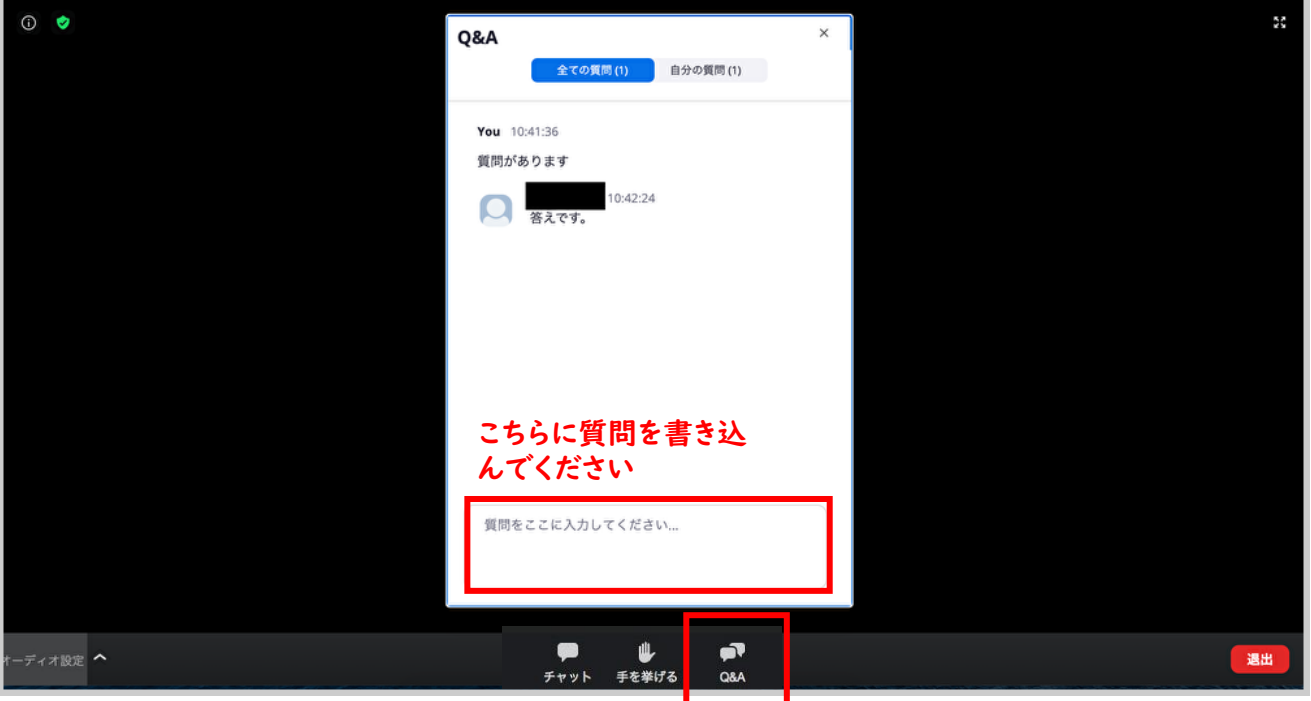

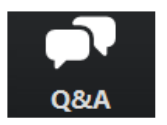

クリックするとウィンドウが開きます。 再度クリックするとウィンドウが閉じます。

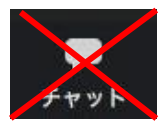

チャット機能は使用しません

# 留意事項・注意点

接続環境・機器について

- ・インターネットは接続環境の良い状態(有線LANなど)、電源の確保 をして接続ください。
- ・スマートフォン等で視聴される場合は、パケット通信量にはご注意 ください。
- ・OSやブラウザ、アプリは最新版をご利用ください。

受信映像・資料の取り扱いについて

・受信映像や発表資料の保存(画面キャプチャを含む)、録音、再配布 は厳禁となっております。